## Karttapalautepalvelun käyttöohje

**Huomioithan, että tietoturvasyistä palautteessa ei tule mainita arkaluontoisia tietoja, kuten tietoja terveydentilasta tai asiakkuuteen liittyviä tietoja. Myöskään henkilötunnuksia, pankkitilin numeroita tai varallisuutta koskevia tietoja ei tule mainita.**

**Pääset karttapalautepalveluun Kiteen karttapalvelun Aineistot-valikon Linkitalavalikon kohdasta "Anna palautetta", Kiteen nettisivujen etusivujen vastaavasta linkistä tai esim. rakennusvalvonnan nettisivuilta.**

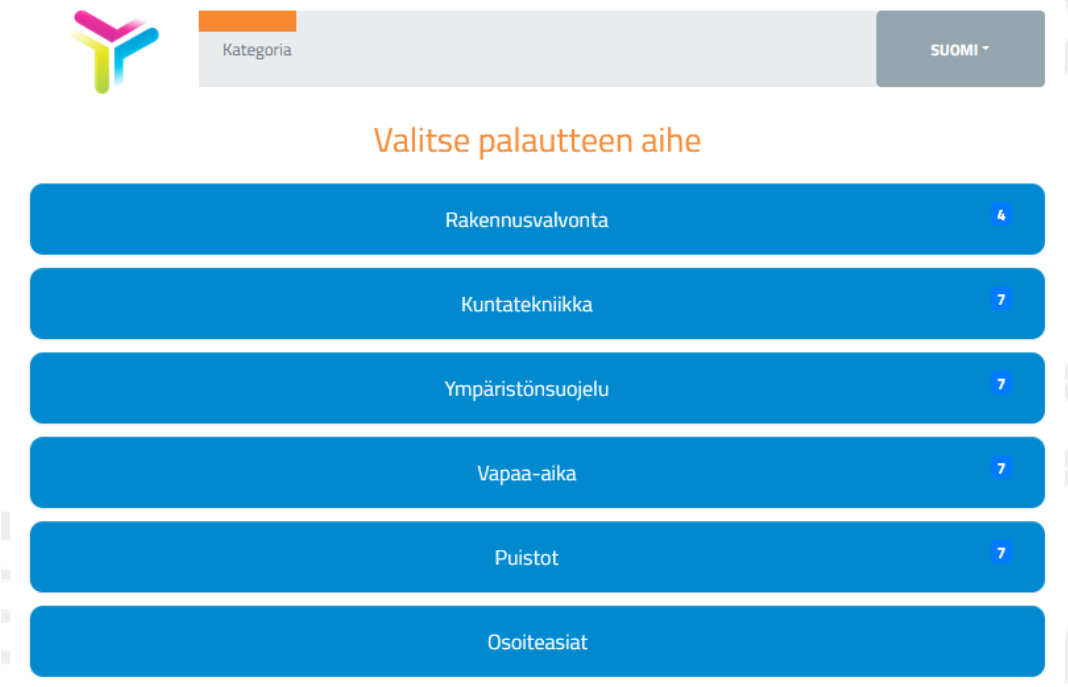

1.Valitse aihealue (esim. kuntatekniikka), jota palaute koskee.

2. Sen jälkeen valitse avautuvasta listasta palautteen aihe (esim. auraus). Näin palaute ohjautuu oikealle taholle.

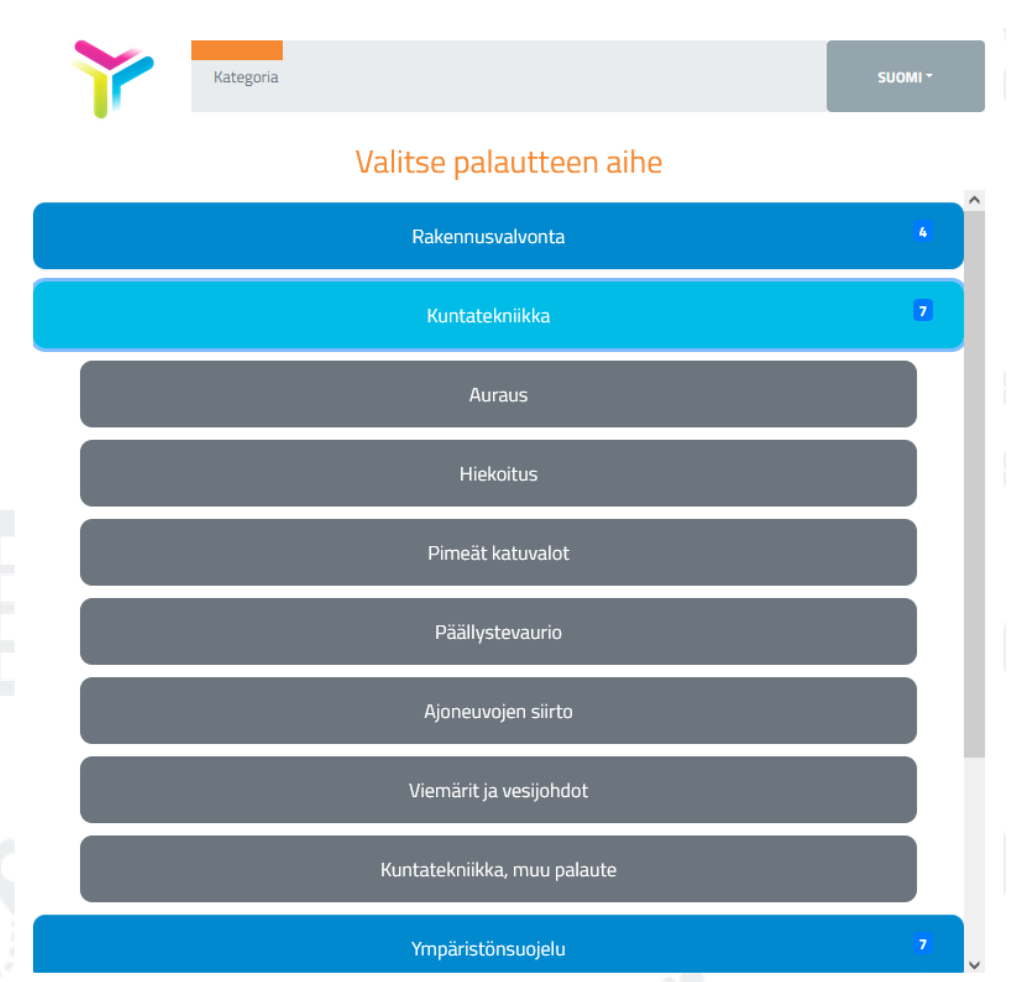

3. Valitse palautteen luonne (kuten kiitos, idea).

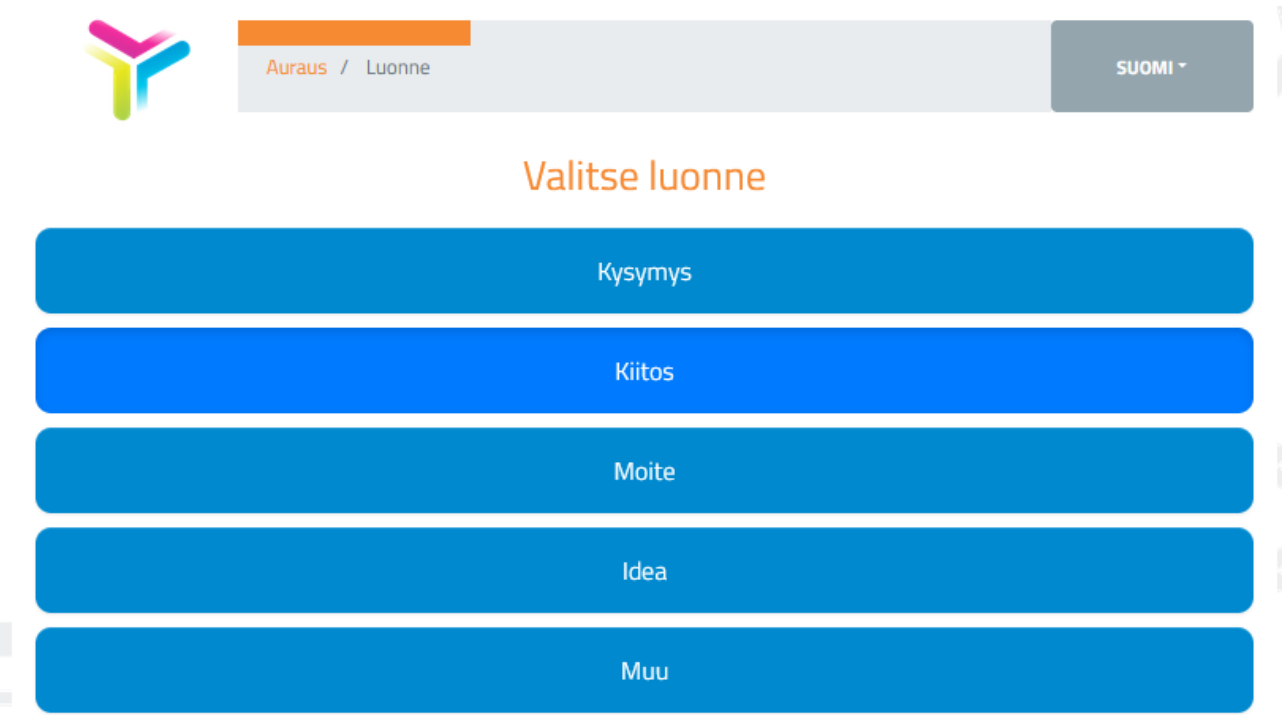

4. Merkitse sijainti kartalle pisteenä tai viivana, "Lisää piste" tai "Lisää viiva" painiketta painamalla. Tyhjennä geometria -painikkeesta voit poistaa tekemäsi karttamerkinnän. Voit myös etsiä osoitetta kirjoittamalla tekstikenttään ja "Hae osoitetta" -painiketta painamalla tai valitsemalla avautuvasta valikosta oikean osoitteen. Halutessasi voit antaa palautteen myös ilman sijaintia karttaruudun vasemmassa alareunassa olevan "Ohita sijainnin lisääminen" -ruudun rastittamalla.

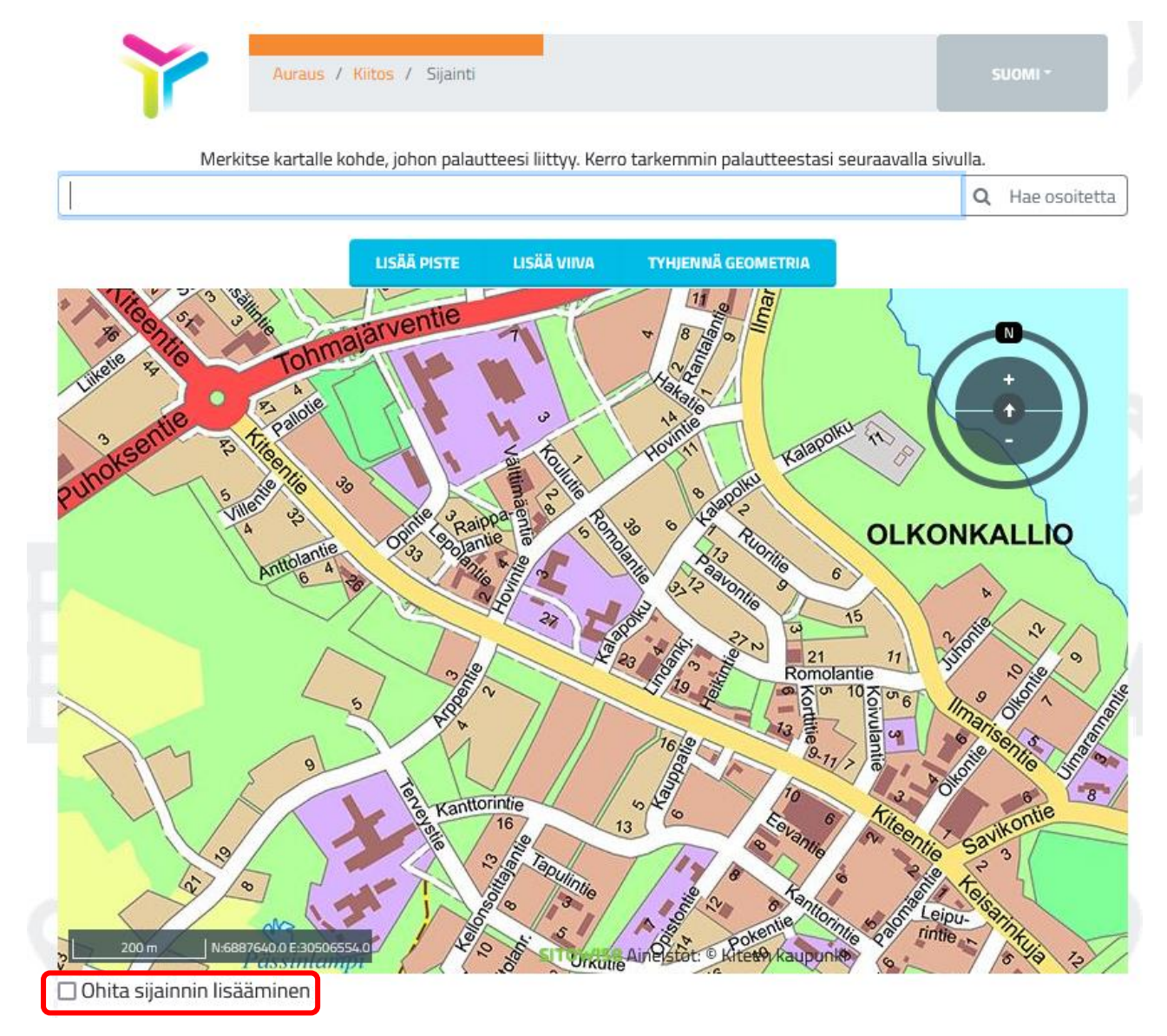

## 5. Kirjoita palauteviestisi

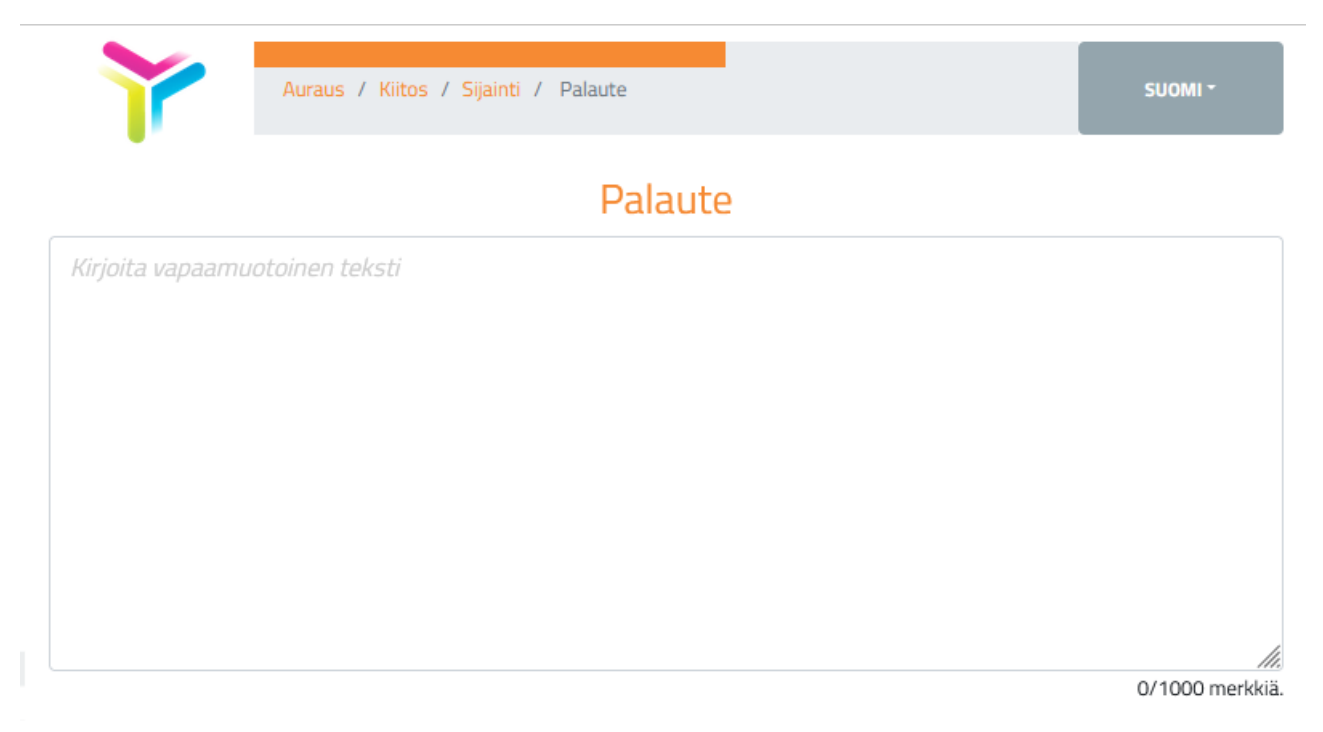

6. Kuvien liittäminen palautteeseen: "Ota kuva" -painikkeella käynnistät laitteesi kameran (voi vaatia käyttämäsi laitteen asetusten muokkaamista). "Lisää kuva laitteelta" -painikkeella voit lisätä aiemmin ottamasi kuvan viestin liitteeksi (voi vaatia käyttämäsi laitteen asetusten muokkaamista).

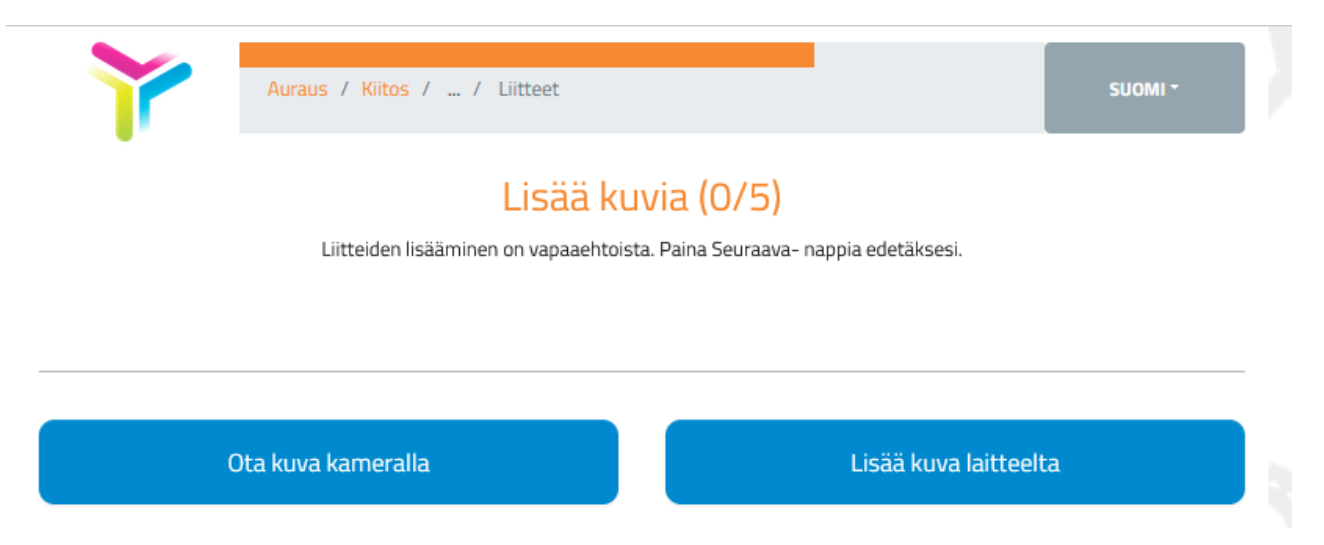

7. Yhteystiedot: Saadaksesi henkilökohtaisen vastauksen palautteeseesi, on rastitettava "Haluan henkilökohtaisen vastauksen" -ruutu ja annettava nimi- sekä sähköpostiosoitetiedot. Jos haluat, että palautteesi julkaistaan kartalla, rastita "Palautteeni saa julkaista" -ruutu.

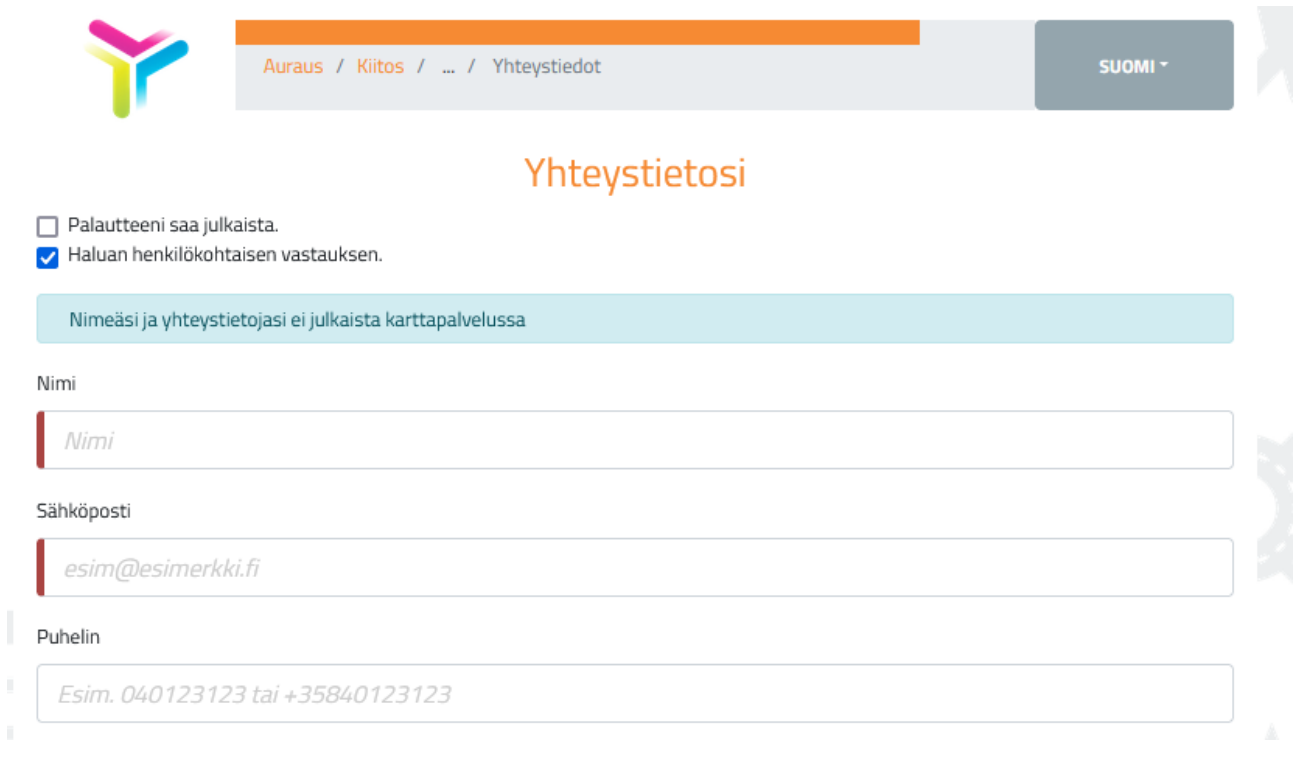

8.Palaute on valmis lähetettäväksi. Lähetä palaute painamalla "Lähetä" -painiketta. Voit siirtyä takaisin muokkaamaan palautettasi "Takaisin" -painikkeella.

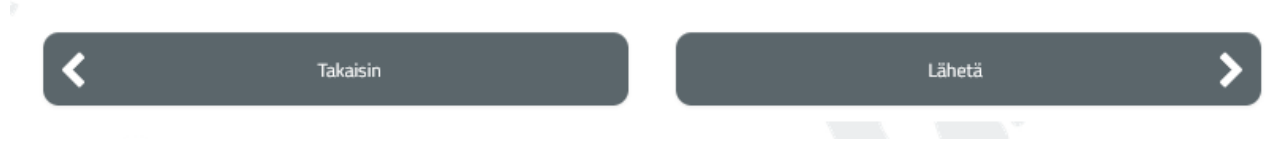